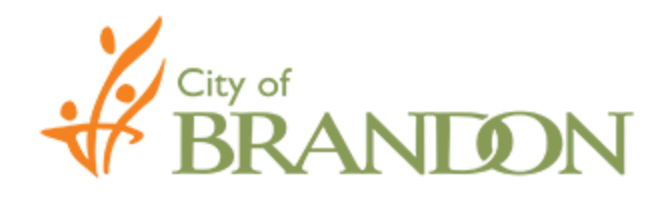

## **Bid Document - Download Instructions**

- Bid documents are distributed on the City of Brandon website: [https://purchasing.brandon.ca.](https://purchasing.brandon.ca/)
- Locate the opportunity of interest (File #00, Item L-00). Once the bid opportunity is located, click the "View" link as indicated below:

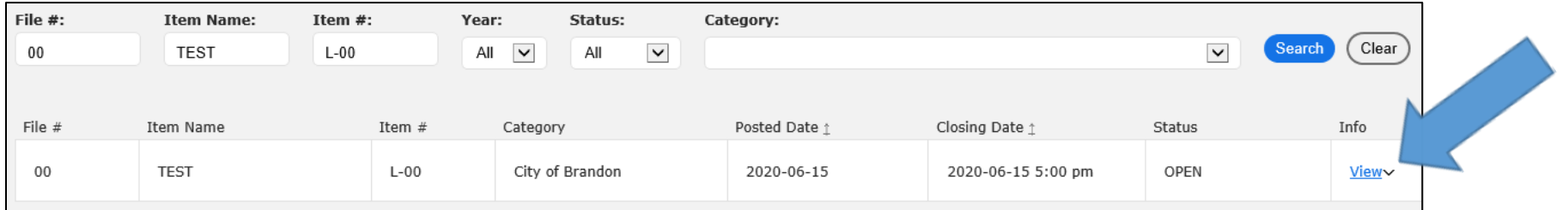

 Clicking "View" will display further details related to the bid opportunity. Entering contact information is a requirement to obtain the bid document(s). Click on submit as shown below:

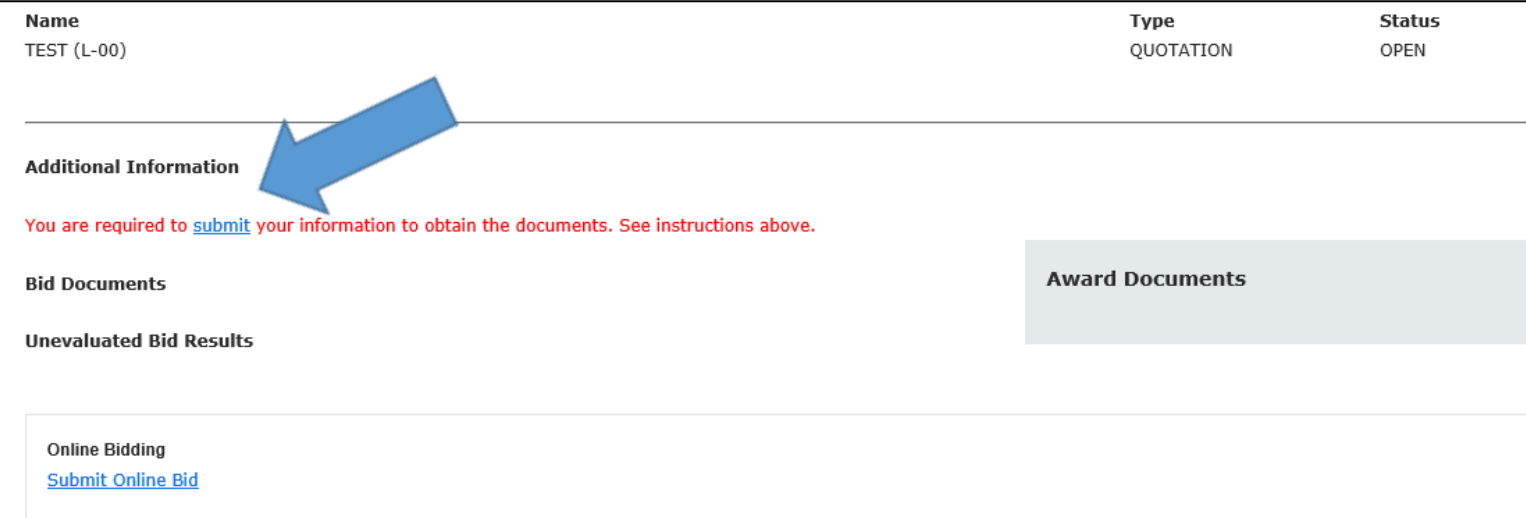

Note: By becoming a registered planholder, subsequent information (such as but not limited to addenda or notice to bidders) will automatically be emailed to the email address provided.

 Clicking 'Submit' will direct to the below screen. Enter the mandatory information (company name, contact name & email address). Review the "Receive List of Bidders" information and check/uncheck the box accordingly. (Note: This will default to Yes). Once complete, click 'Submit'.

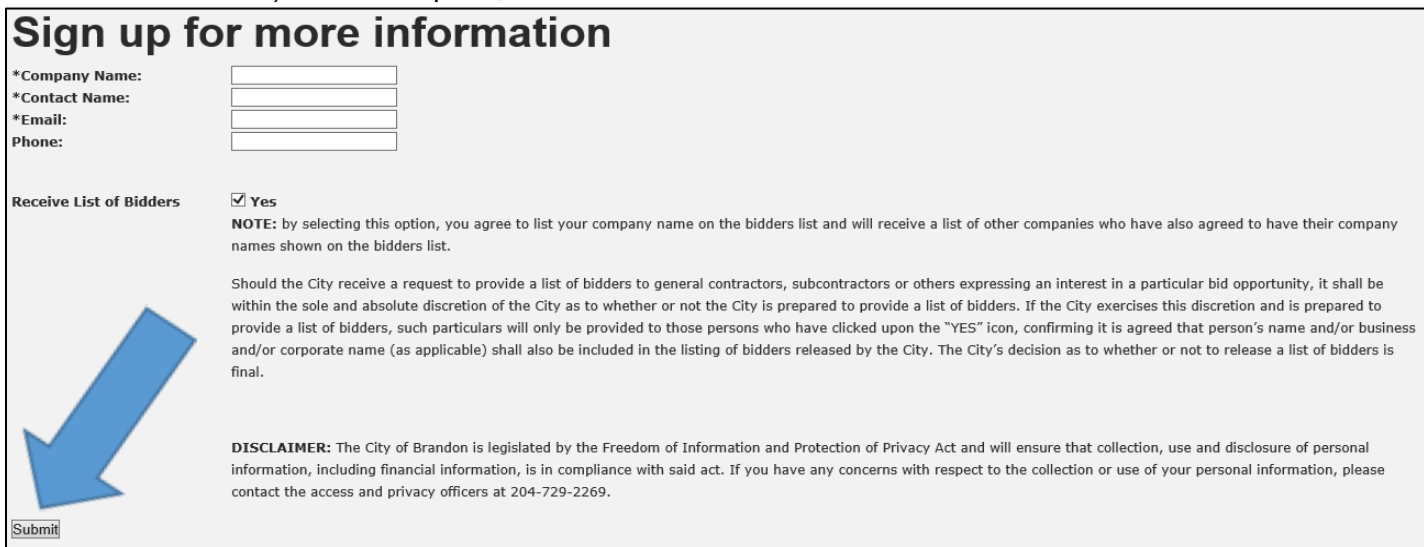

 $\triangleright$  Once the information is submitted, the related documents will be available to download under the "Bid" Documents" section.

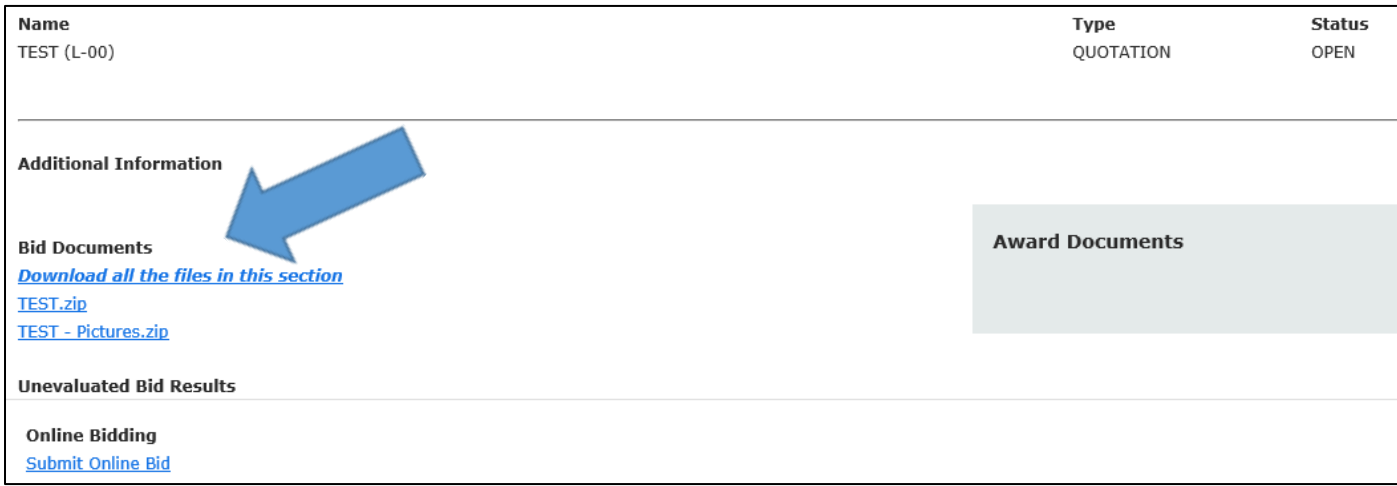

When downloading documents there are two (2) options, Bidders may "download all files" or "download individual files".

## **A. Download all files**

Select "Download all the files in this section" to download all the related documents. Click "Open" and a window will pop up with the documents.

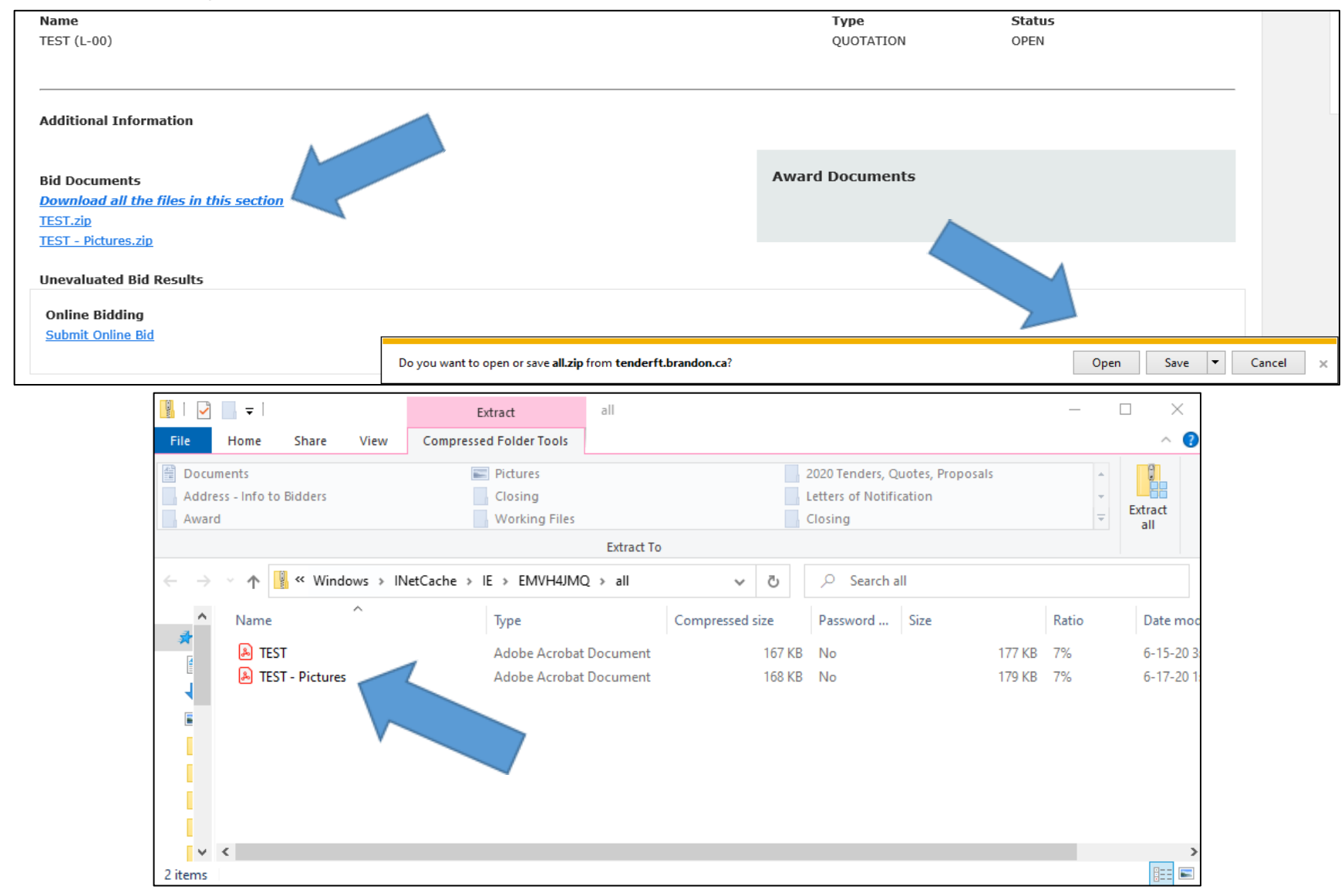

## **B. Download individual files**

Select a file individually to download one (1) related document, in this case "TEST". Click "Open" and a window will pop up with the document.

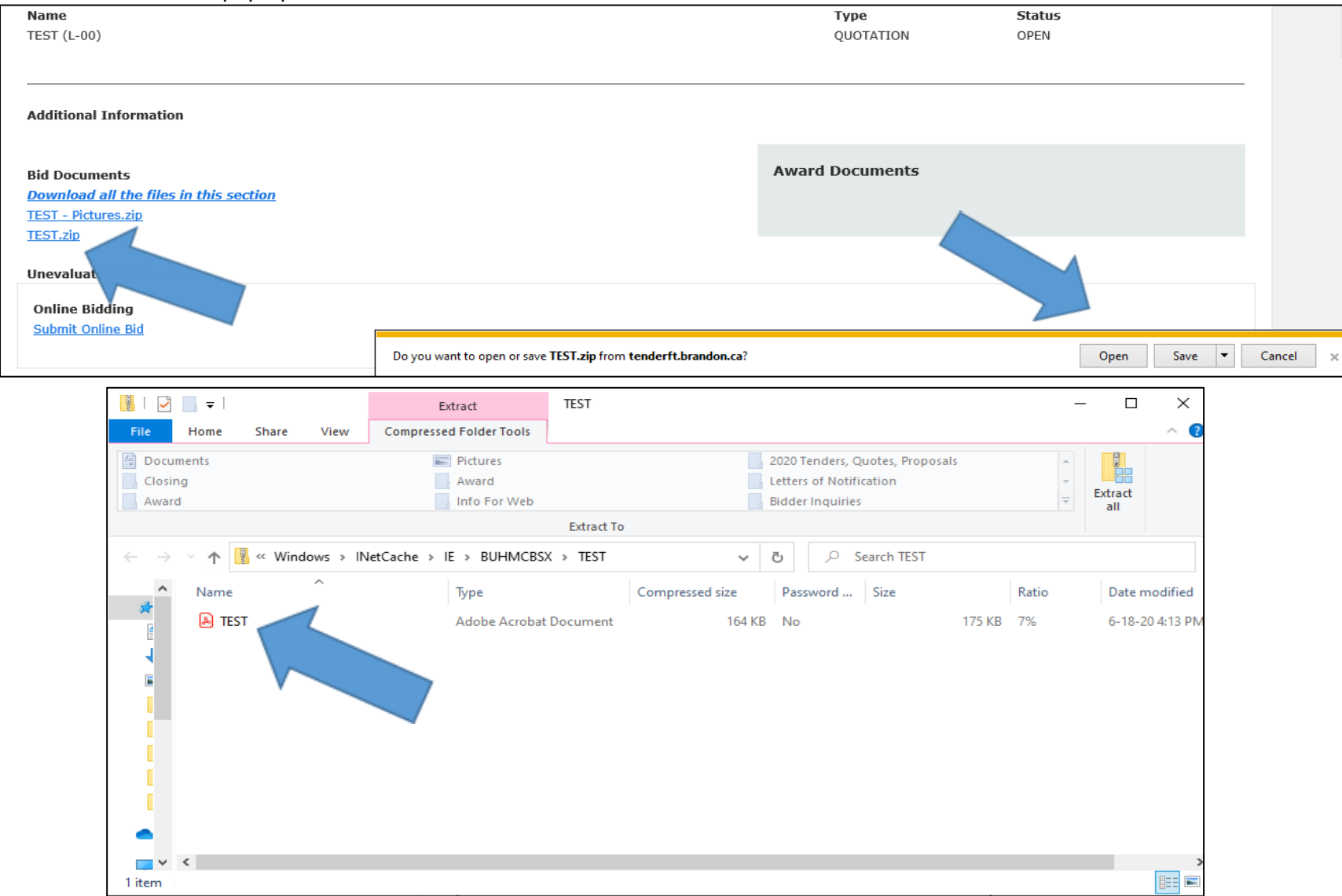

For more information, contact Procurement Services at [purchasing@brandon.ca](purchasing@brandon.ca%20) or (204) 729-2251.